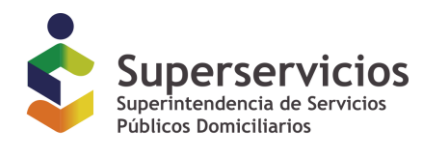

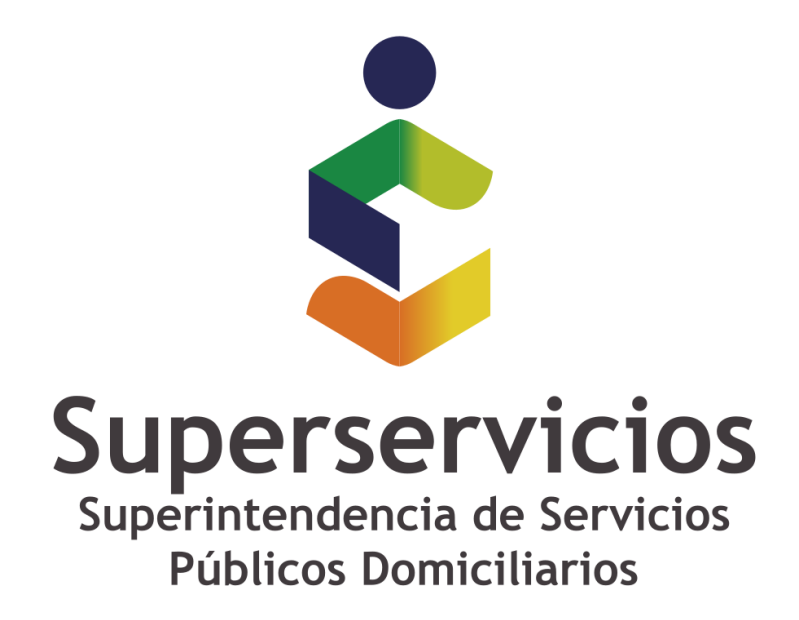

**Exportar a Excel e importar desde Excel**

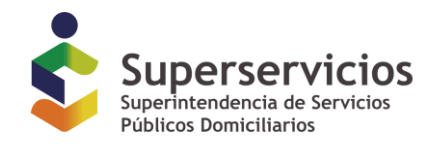

## **Introducción**

Este documento presenta los pasos para realizar una adecuada exportación a Excel con fines de diligenciamiento y posterior importación desde XBRL Express de la información registrada en el archivo de Excel.

El procedimiento general aplica para cualquiera de los informes (taxonomías y puntos de entrada) que se deben presentar para los cortes desde diciembre 31 de 2017.

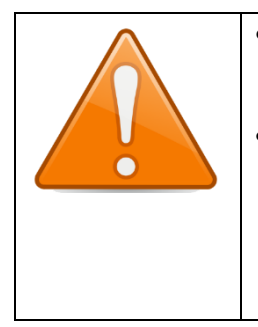

- Aun cuando esta herramienta provee funcionalidades adicionales, se sugiere que se sigan estrictamente los pasos acá indicados
- . • Debido a que Excel es una herramienta distinta a la que brinda la Superservicios y permite realizar múltiples acciones más allá de las definiciones establecidas en las taxonomías y el estándar XBRL, esta superintendencia no da soporte sobre el manejo de Excel ni comportamientos asociados con los procesos de importación de archivos desde Excel.

## **Procedimiento**

1. Una vez en ejecución el aplicativo, se debe seleccionar el punto de entrada de la taxonomía que usualmente está compuesto por el grupo NIF al cual pertenece el prestador de servicios públicos, y el periodo de corte, y que corresponda a lo que se va a diligenciar y presentar ante la entidad.

Para el caso del ejemplo se está seleccionando:

- o Taxonomía de Grupo 2 para el corte de 2018
- o Punto de entrada Individual, método indirecto.

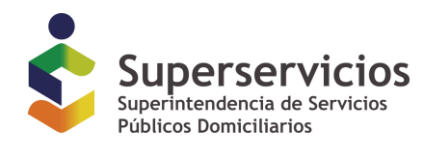

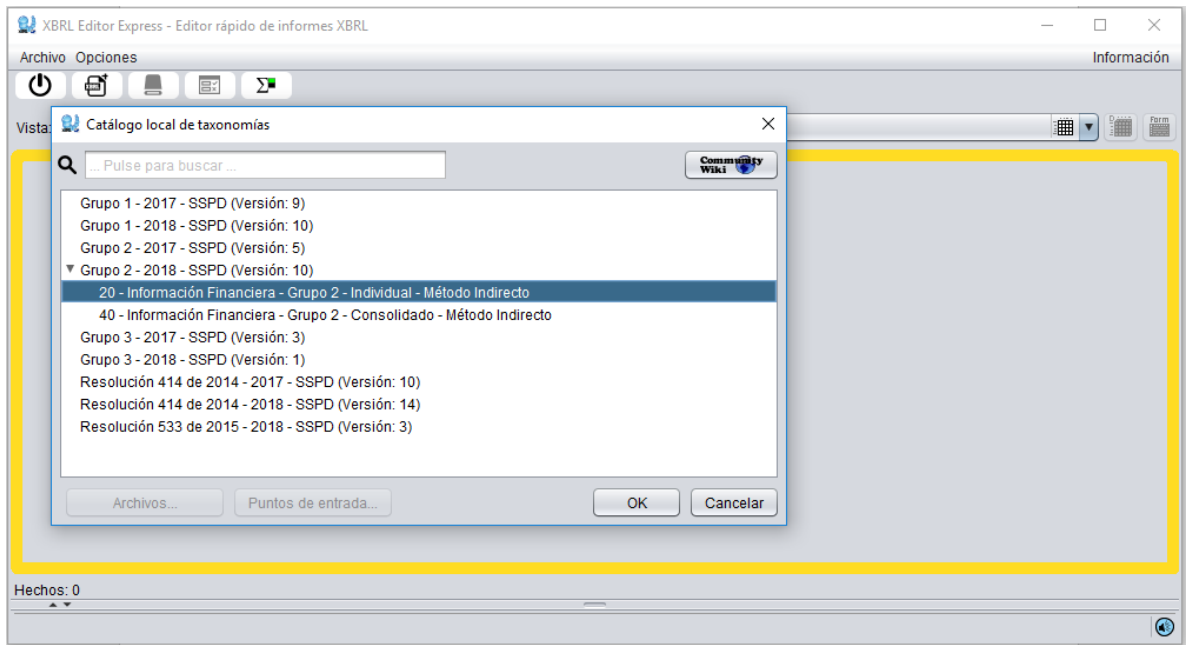

2. Al cargar el punto de entrada, se debe indicar el ID de RUPS, el año, periodo de la información y verificar la casilla que indica que el informe es comparativo.

La información de esta ventana generalmente se despliega diligenciada de forma adecuada haciendo necesario solamente ingresar el dato del ID.

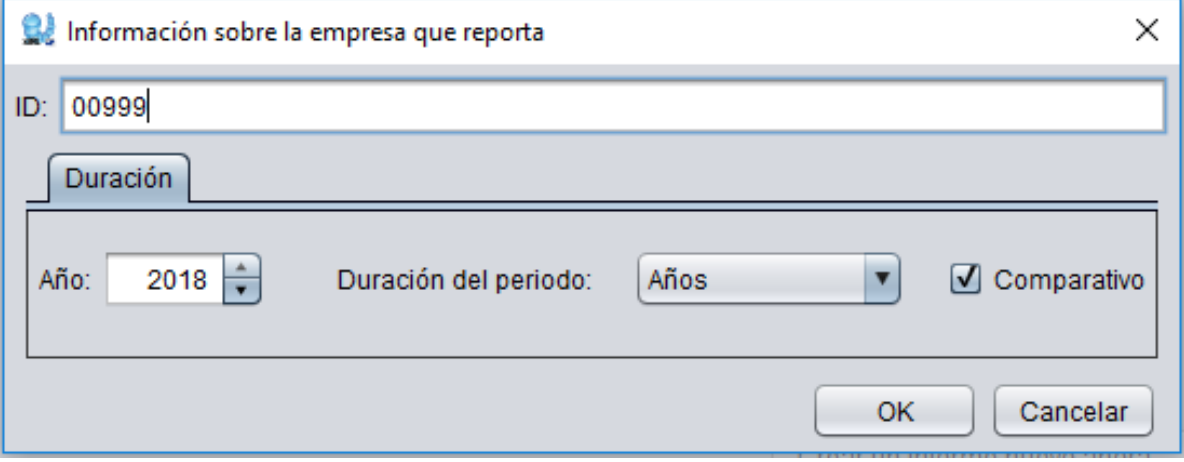

3. Ingresar al formulario correspondiente al Estado de situación financiera, seleccionar el periodo **actual** e ingresar un valor en una de las celdas.

En la imagen de ejemplo se está ingresando un cero en la primera celda disponible.

*Queda prohibida la reproducción total o parcial de esta publicación, por cualquier medio o procedimiento, sin contar con la autorización previa, expresa y por escrito de los Autores*

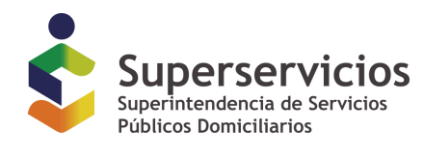

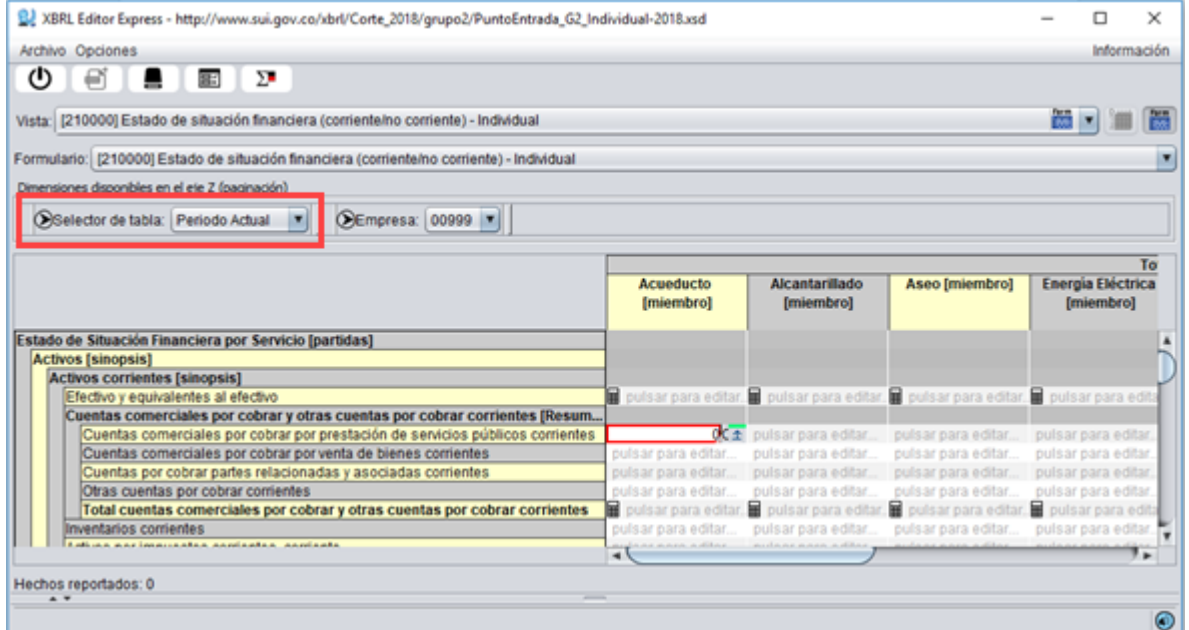

4. Sin cambiar de formulario, seleccionar el periodo **anterior** e ingresar un valor en una de las celdas.

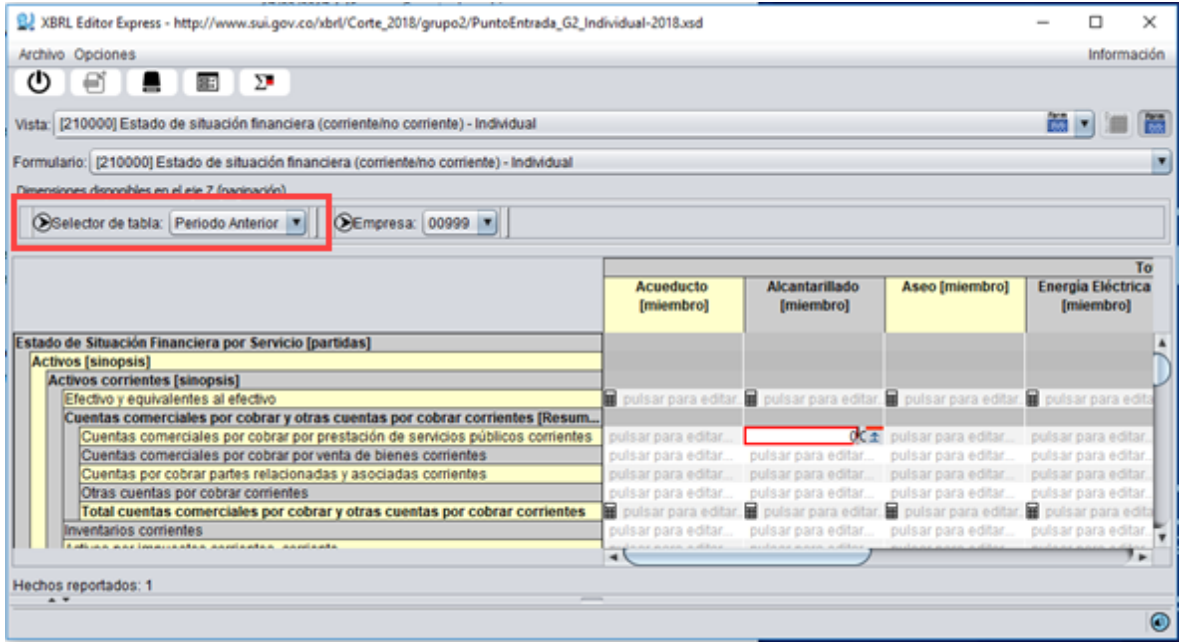

*Queda prohibida la reproducción total o parcial de esta publicación, por cualquier medio o procedimiento, sin contar con la autorización previa, expresa y por escrito de los Autores*

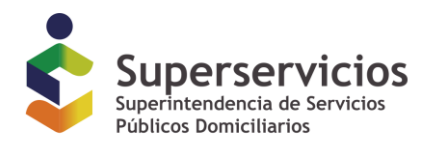

5. Cambiar al formulario correspondiente al Estado de resultados, y realizar el mismo procedimiento, ingresando un valor en una de las celdas del periodo actual y un valor en una de las celdas del periodo anterior.

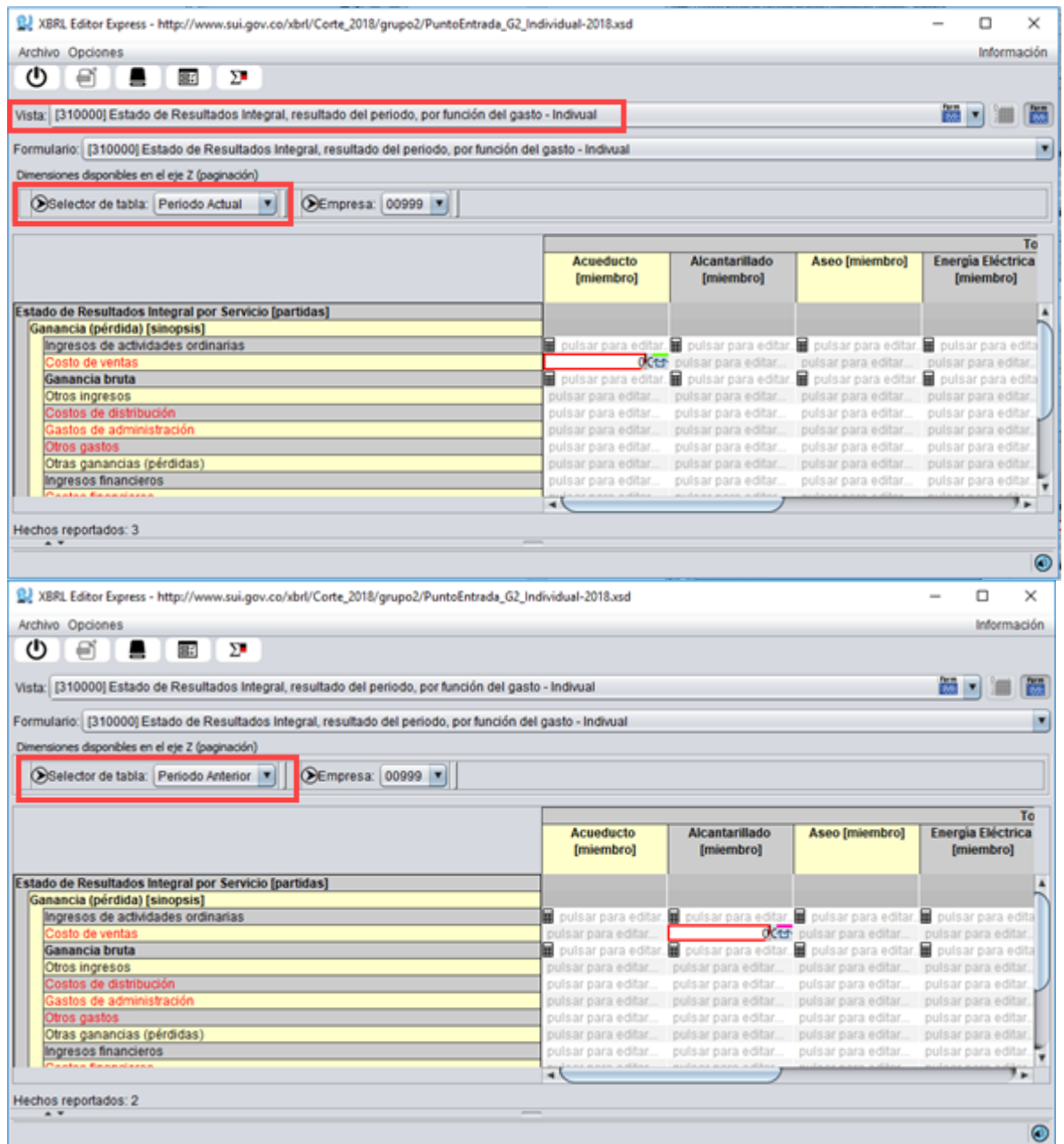

6. Si para alguno de los formularios que permiten insertar filas se registrará información en más de una de las filas, acceder a este formulario e insertar tantas filas como se pretenda diligenciar (Desde Excel esta inserción no podrá hacerse).

*Queda prohibida la reproducción total o parcial de esta publicación, por cualquier medio o procedimiento, sin contar con la autorización previa, expresa y por escrito de los Autores*

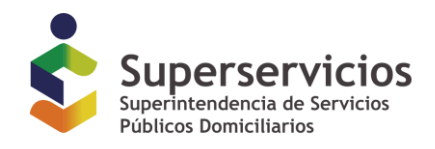

Para ejemplificar el caso, se ha seleccionado el formulario correspondiente a Cambios por políticas contables y se han insertado cuatro filas

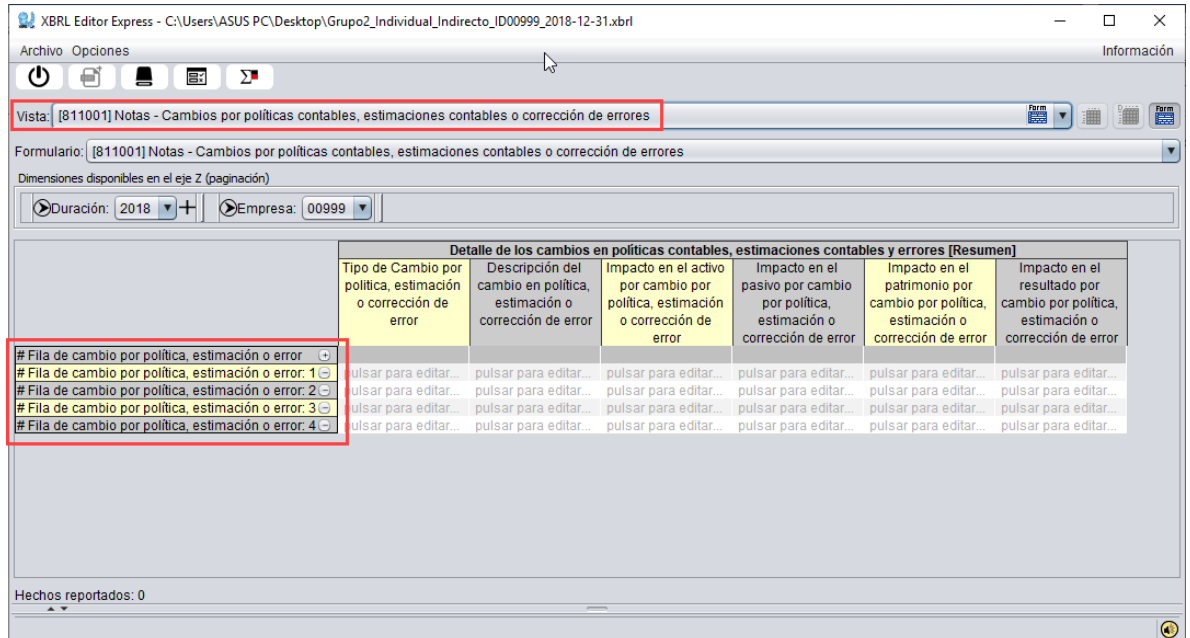

7. Guardar el archivo.

Guardar el archivo en este momento permite que el aplicativo asigne un nombre de mejor recordación a los diferentes archivos que se involucran en este proceso.

Para el caso de este ejemplo el archivo XBRL guardado se denominará:

"Grupo2\_individual\_indirecto\_ID00999\_2018\_12\_31.xbrl"

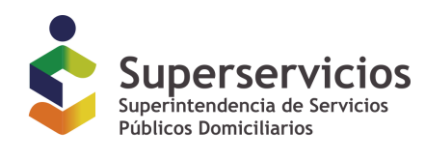

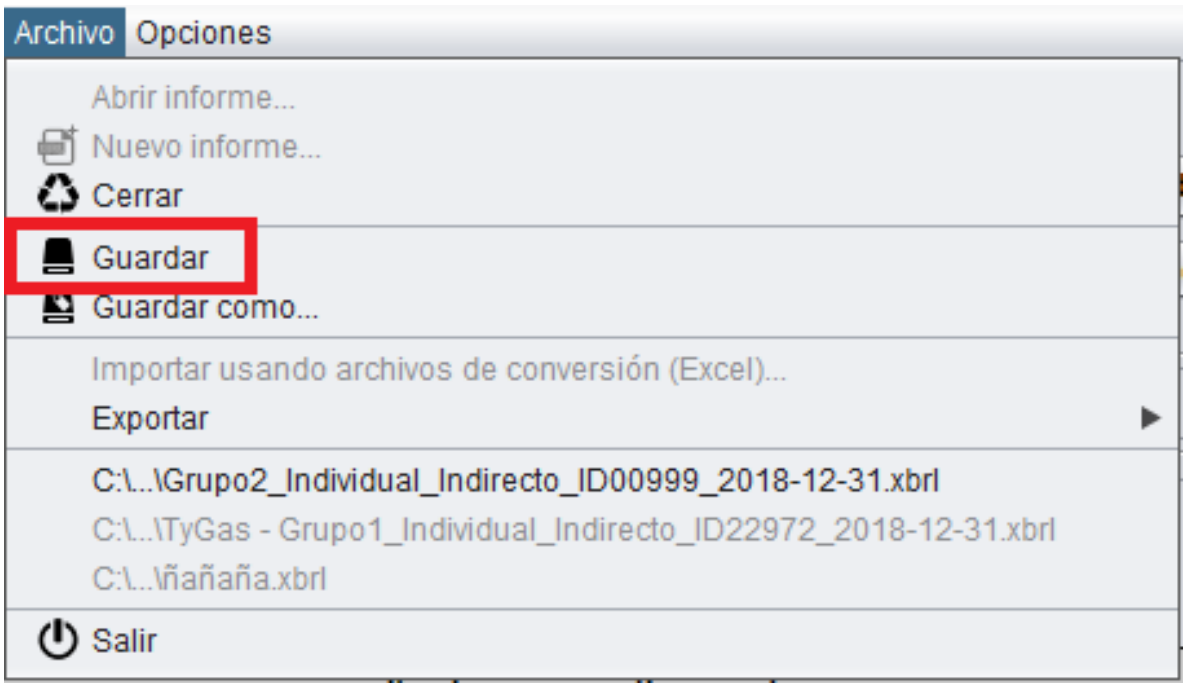

8. Por el menú "Archivo" seleccionar la opción "Exportar" y en ella la opción "Excel".

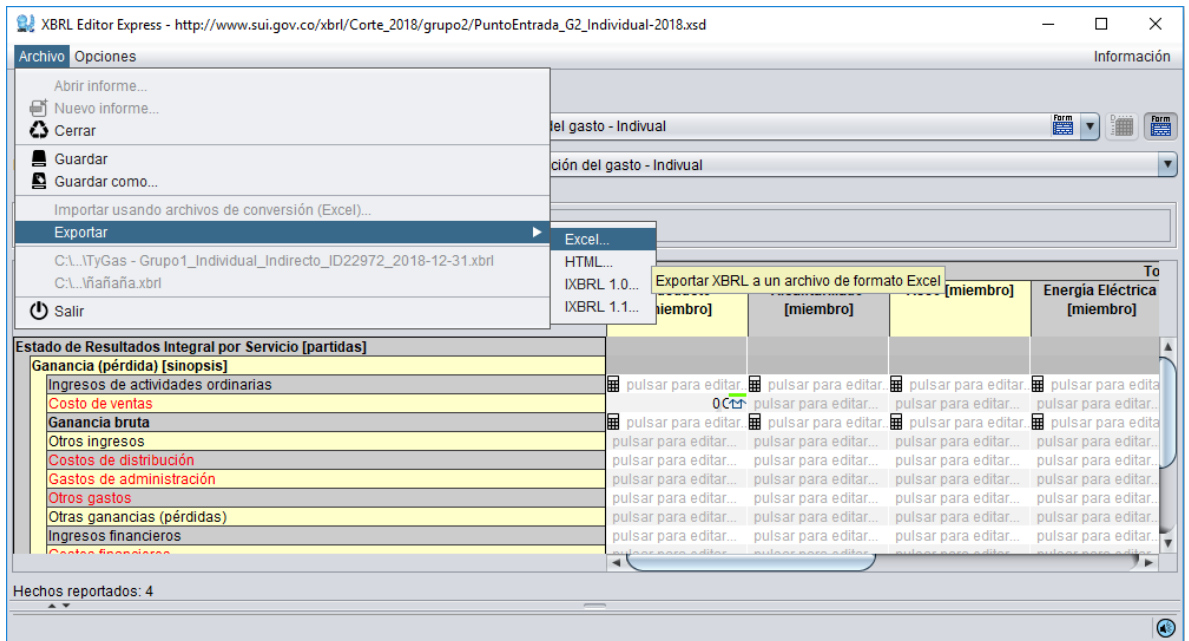

9. En la ventana de exportación que se despliega, se debe:

*Queda prohibida la reproducción total o parcial de esta publicación, por cualquier medio o procedimiento, sin contar con la autorización previa, expresa y por escrito de los Autores*

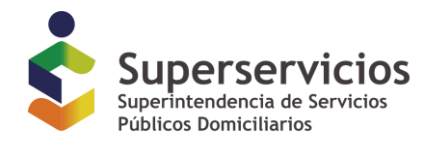

- o Marcar la opción exportar varias vistas
- o Seleccionar la opción Tablas
- $\circ$  Seleccionar la opción "Generar Excel con fórmulas y con mapeo respetando los signos en XBRL"
- o Pulsar el botón OK

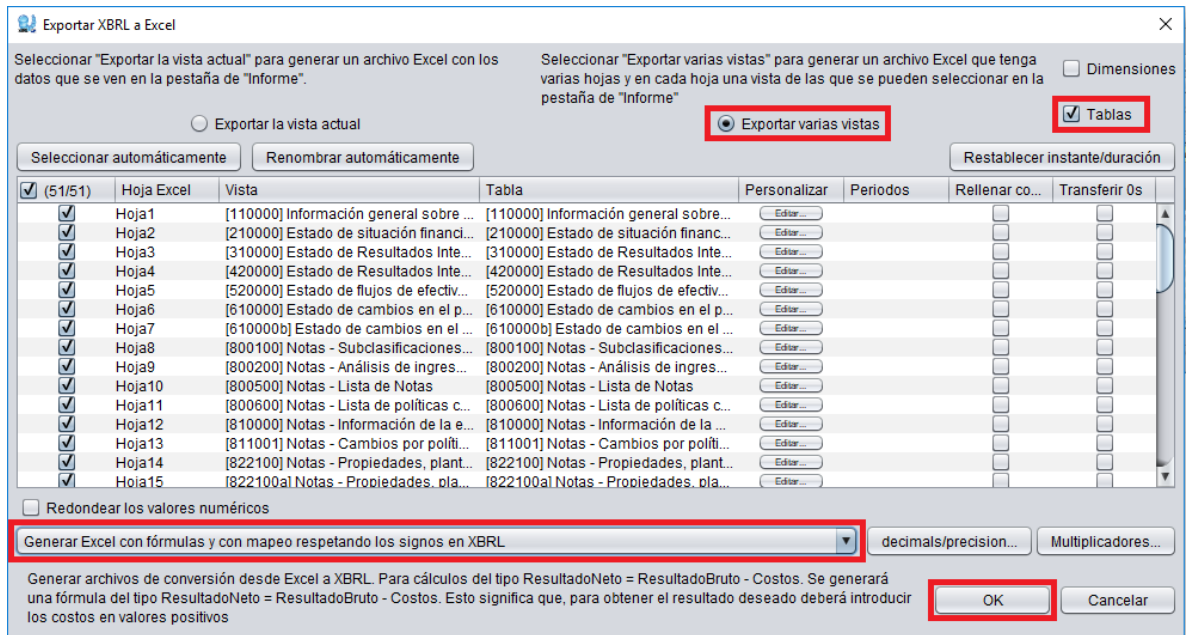

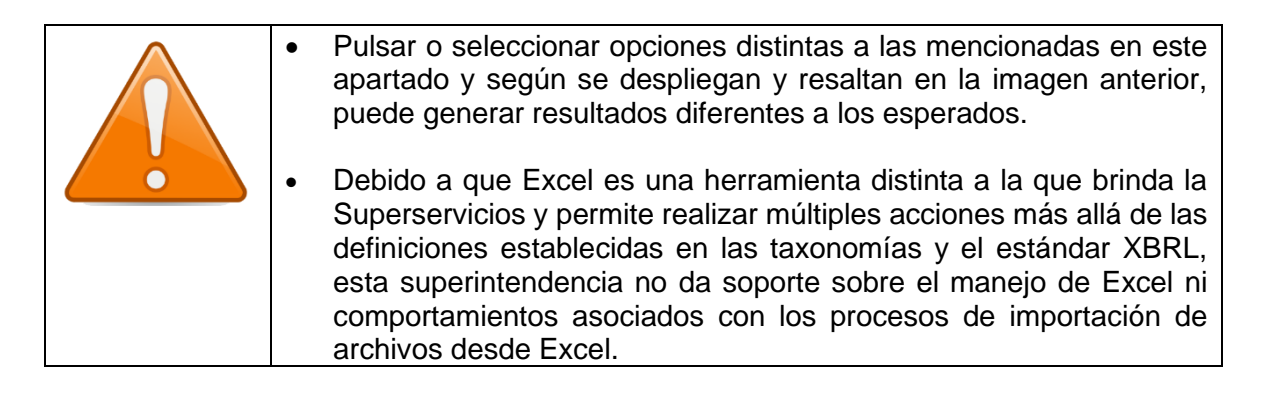

10. Leer y asegurarse de comprender el contenido de la ventana de "nombre de los archivos para Excel, plantilla y auxiliar…" y en caso de considerar conveniente, cambiar la ruta donde se generarán los archivos, teniendo en cuenta que los 3 archivos (xlsx, xbrlt, xml) deben guardarse en la misma carpeta

*Queda prohibida la reproducción total o parcial de esta publicación, por cualquier medio o procedimiento, sin contar con la autorización previa, expresa y por escrito de los Autores*

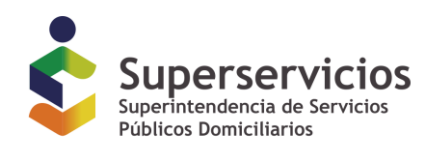

Exportar XBRL a Excel: Nombres de archivos para el excel, la plantilla y el archivo auxiliar...

Ha elegido que quiere exportar múltiples vistas a Excel y además quiere generar archivos de transferencia de datos desde Excel a nuevos informes XBRL que podrá usar más adelante para transferir los datos desde Excel a XBRL. Esta funcionalidad requiere que proporcione tres nombres de archivo. El primer archivo será el libro Excel que contendrá los datos exportados. Este libro Excel es "simple" y no contiene información alguna sobre la taxonomía. El segundo archivo es donde se guardará la plantilla para generar un informe XBRL de acuerdo con la taxonomía que se está usando en la exportación. Este archivo tiene extensión "xbrit y es el que se utilizará más adelante para generar un informe XBRL desde Excel. El tercer archivo es un archivo auxiliar que contiene información sobre Nombre del archivo Excel con los datos que se va a generar:

 $\times$ 

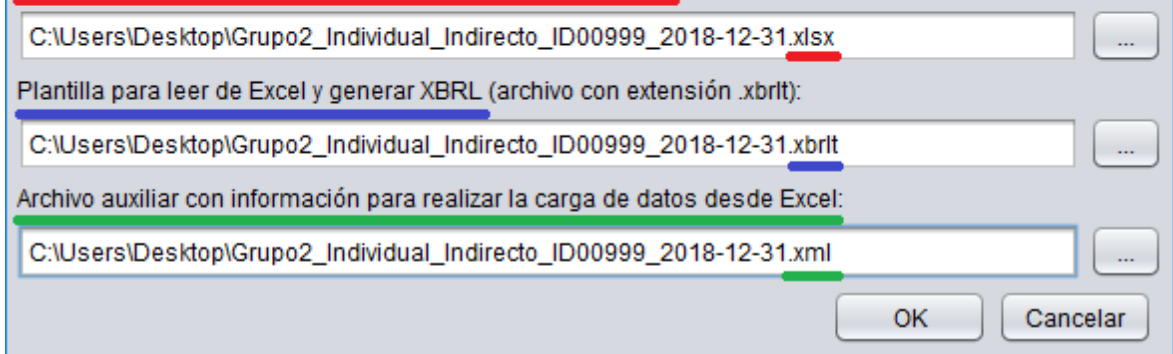

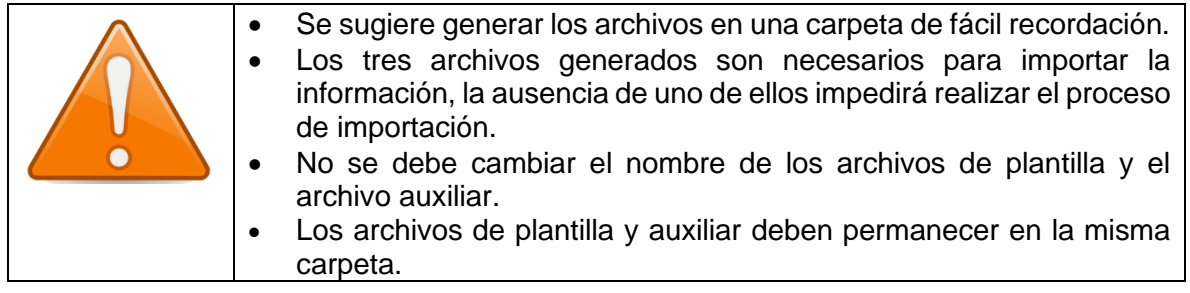

11. Al finalizar la generación, se desplegará una ventana indicativa del nombre y lugar donde se han exportado los archivos.

Al pulsar el botón *Ver* se abrirá el archivo de Excel, al pulsar el botón O*K* se cerrará la ventana.

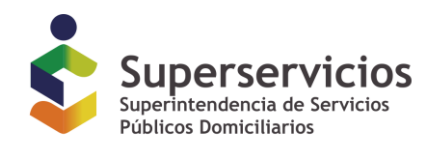

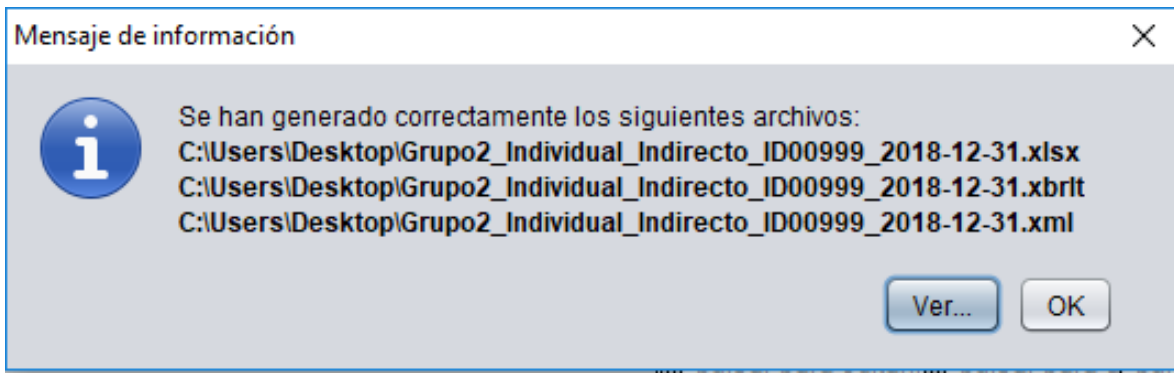

12. Cada vez que sea necesario, se puede abrir el archivo de Excel ubicándolo en la carpeta donde se encuentre almacenado.

La siguiente imagen despliega y resalta los tres archivos generados en la carpeta de escritorio según las indicaciones del paso 10 para este ejemplo.

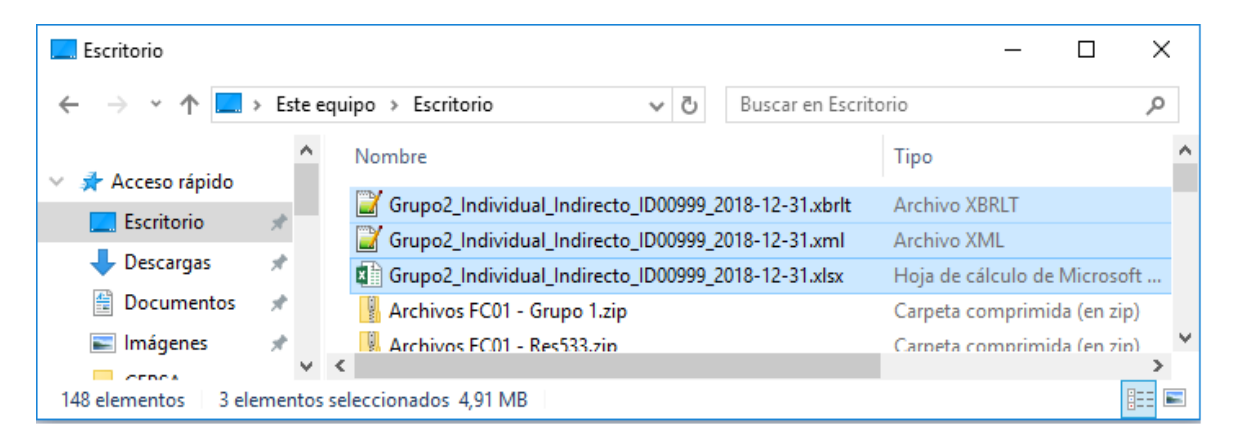

13. Abrir el archivo Excel para iniciar el diligenciamiento.

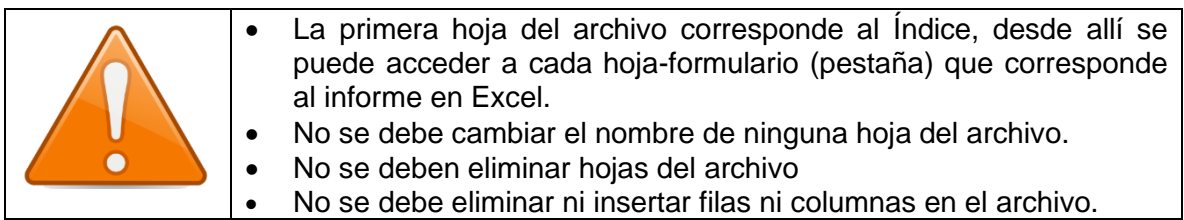

*Queda prohibida la reproducción total o parcial de esta publicación, por cualquier medio o procedimiento, sin contar con la autorización previa, expresa y por escrito de los Autores*

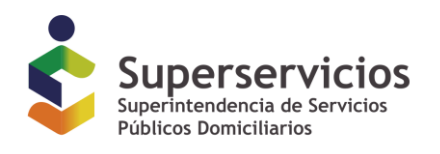

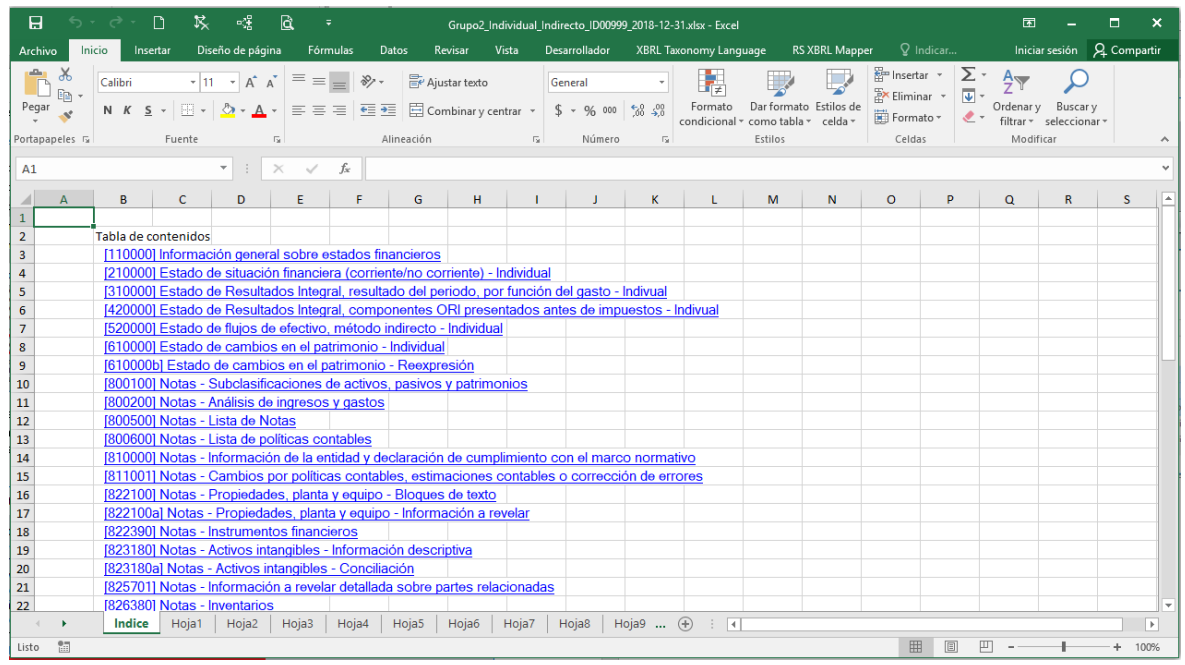

14. Diligenciar la información.

La siguiente imagen despliega el diligenciamiento de una celda de Excel en la Hoja1, correspondiente en este caso al formulario de Información general sobre estados financieros.

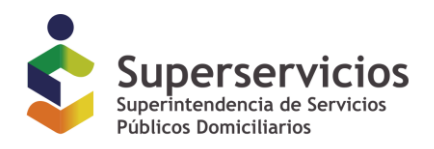

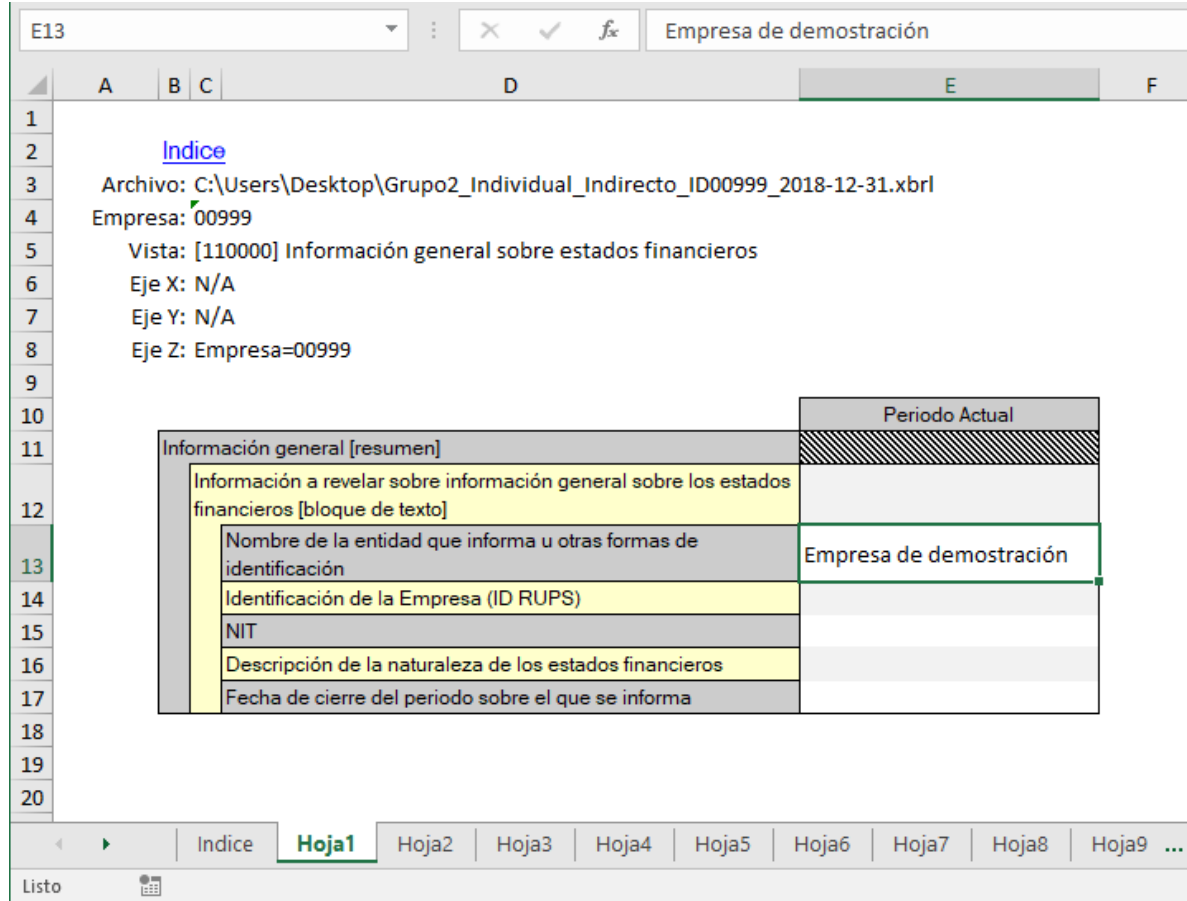

La siguiente imagen despliega el diligenciamiento de información en la Hoja 2 correspondiente al Estado de situación financiera.

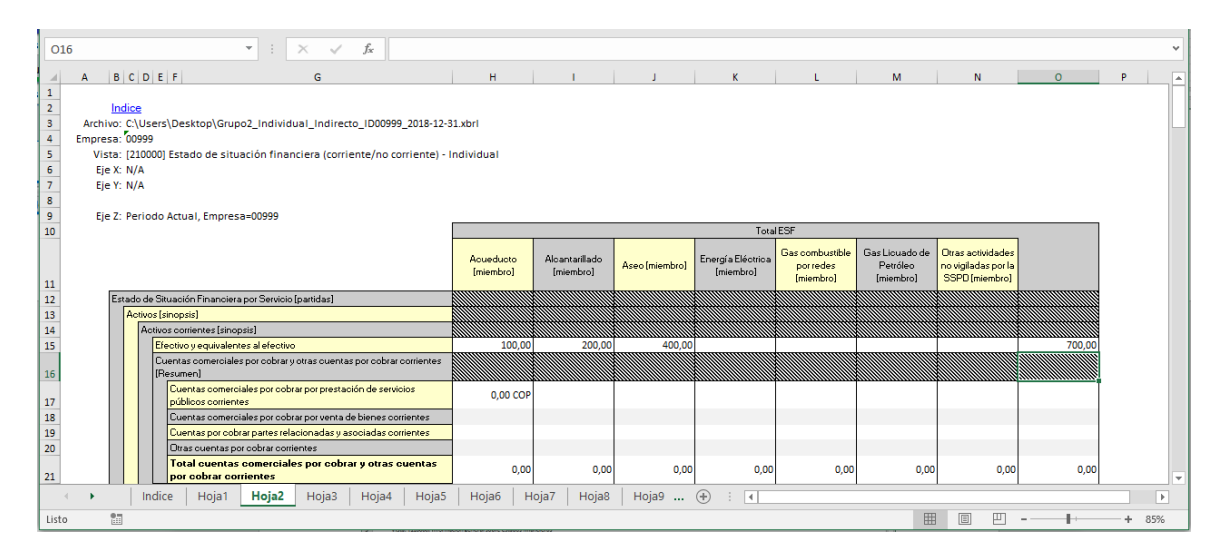

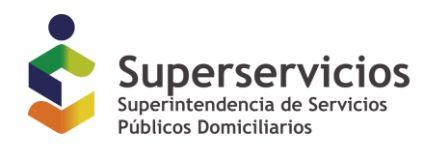

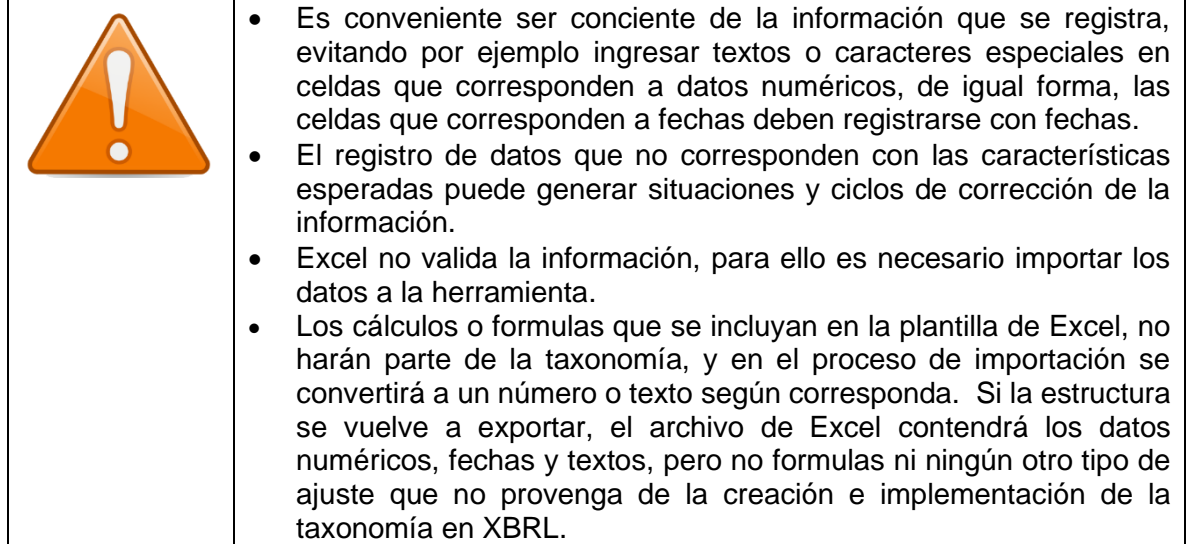

15. Regresar a XBRL Express asegurándose de no tener ninguna instancia abierta, como se despliega en la siguiente imagen.

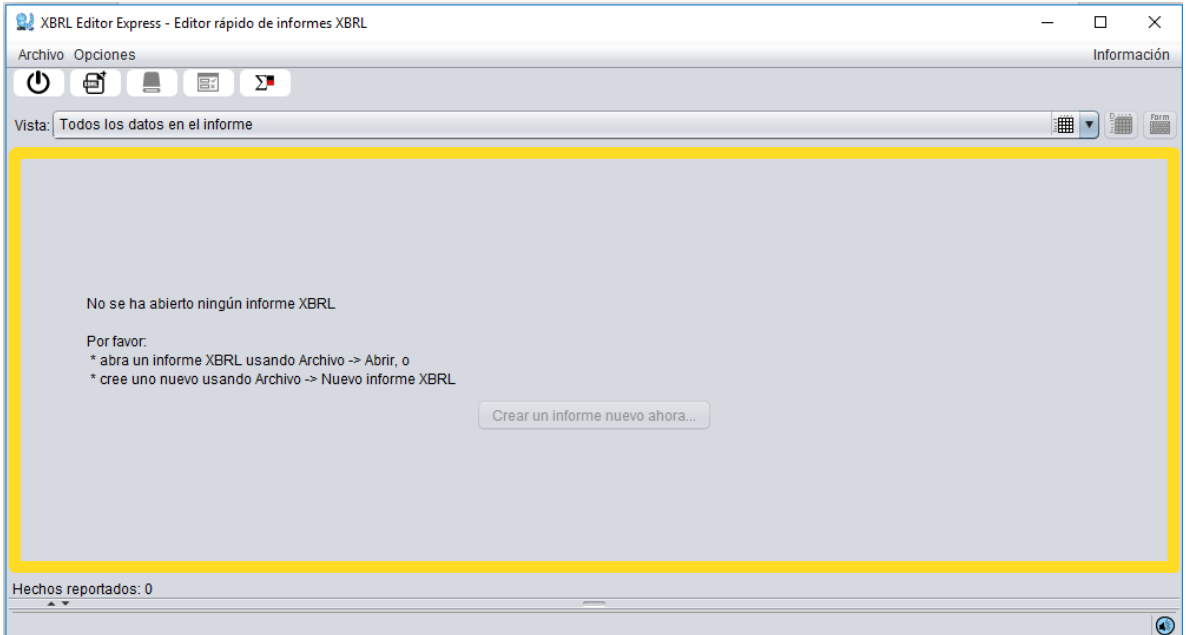

15. Seleccionar la opción "Importar usando archivos de conversión (Excel)" en el menú "Archivo".

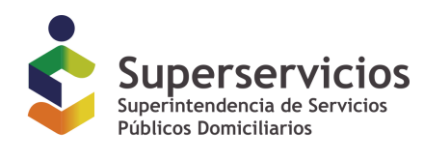

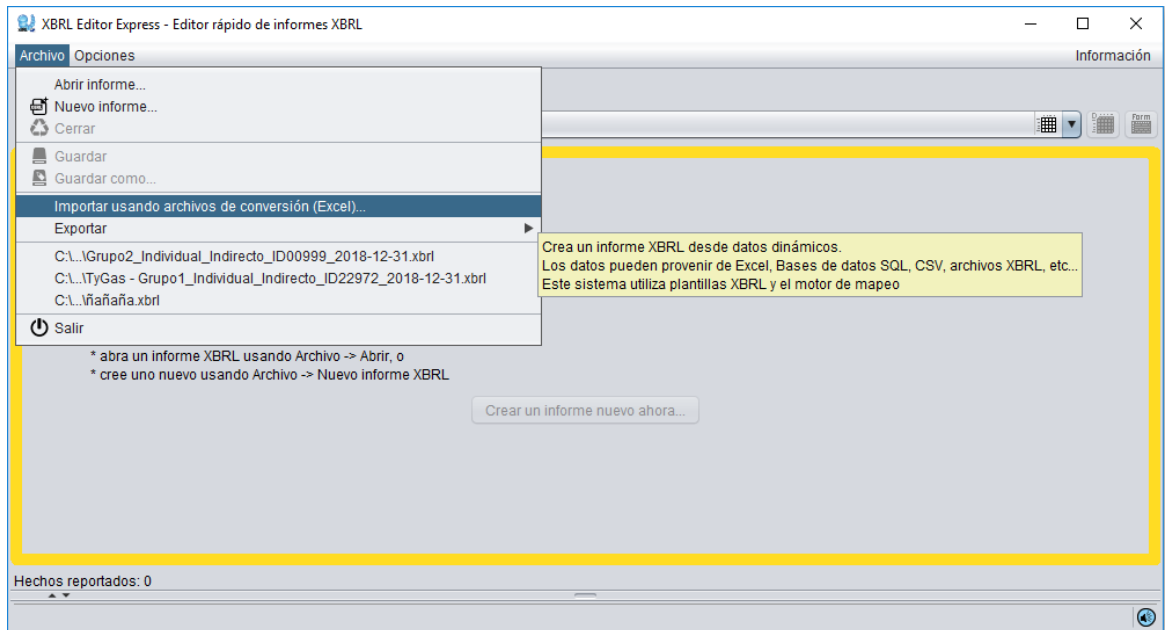

16. Ubicar el archivo con extensión **xbrlt** que contiene la configuración, Seleccionar la opción "Importar usando archivos de conversión (Excel)" en el menú "Archivo".

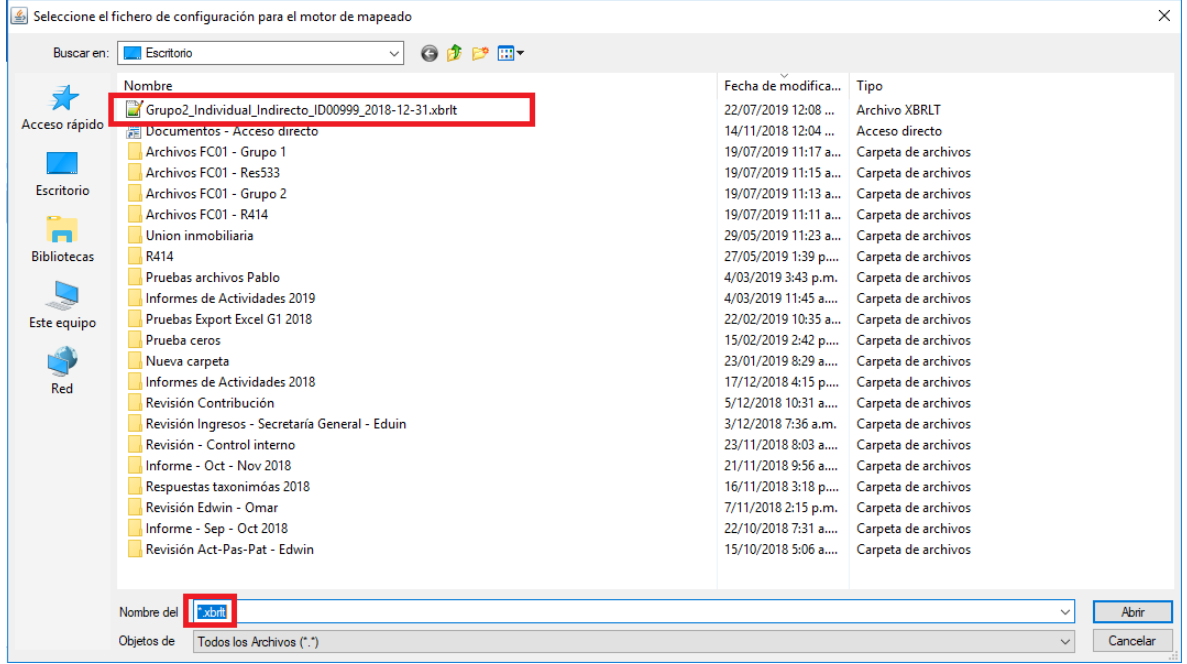

## 17. Pulsar sobre el botón "Buscar"

*Queda prohibida la reproducción total o parcial de esta publicación, por cualquier medio o procedimiento, sin contar con la autorización previa, expresa y por escrito de los Autores*

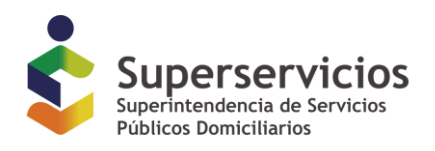

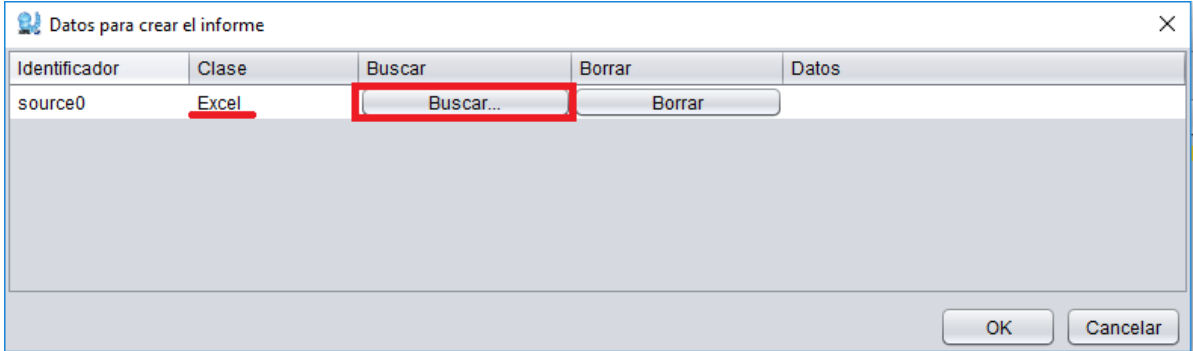

18. Ubicar el archivo de Excel en que se ha ingresado la información y pulsar sobre el botón "Abrir".

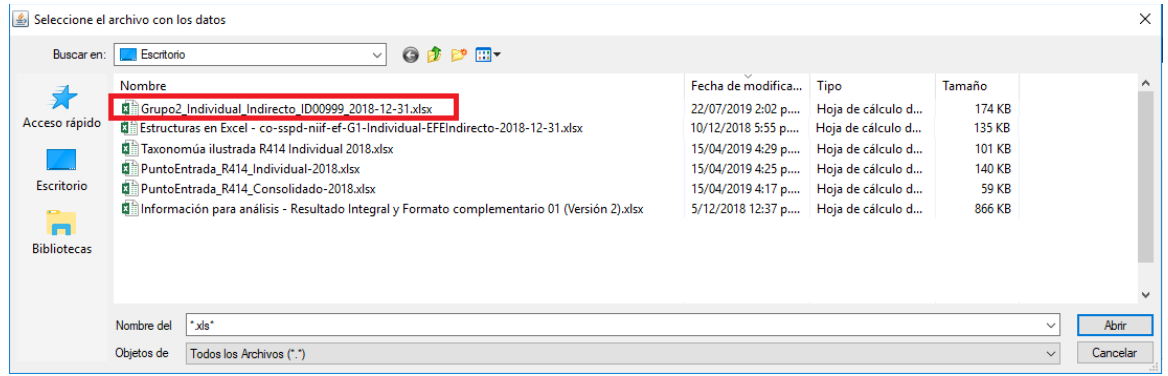

## 19. Pulsar sobre el botón OK.

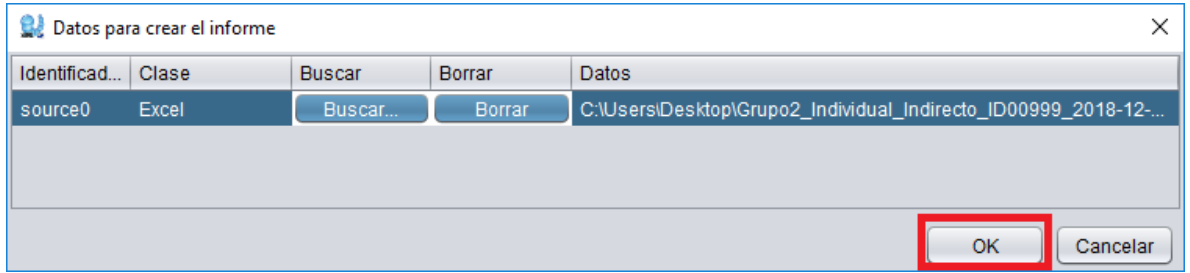

Se iniciará la importación de los datos registrados en el Excel, al finalizar, esta se desplegará en XBRLExpress permitiendo continuar con los procesos habituales del aplicativo descritos en el manual correspondiente.

*Queda prohibida la reproducción total o parcial de esta publicación, por cualquier medio o procedimiento, sin contar con la autorización previa, expresa y por escrito de los Autores*

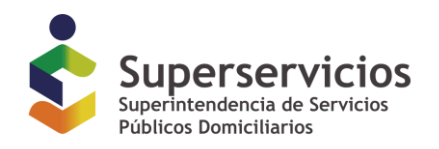

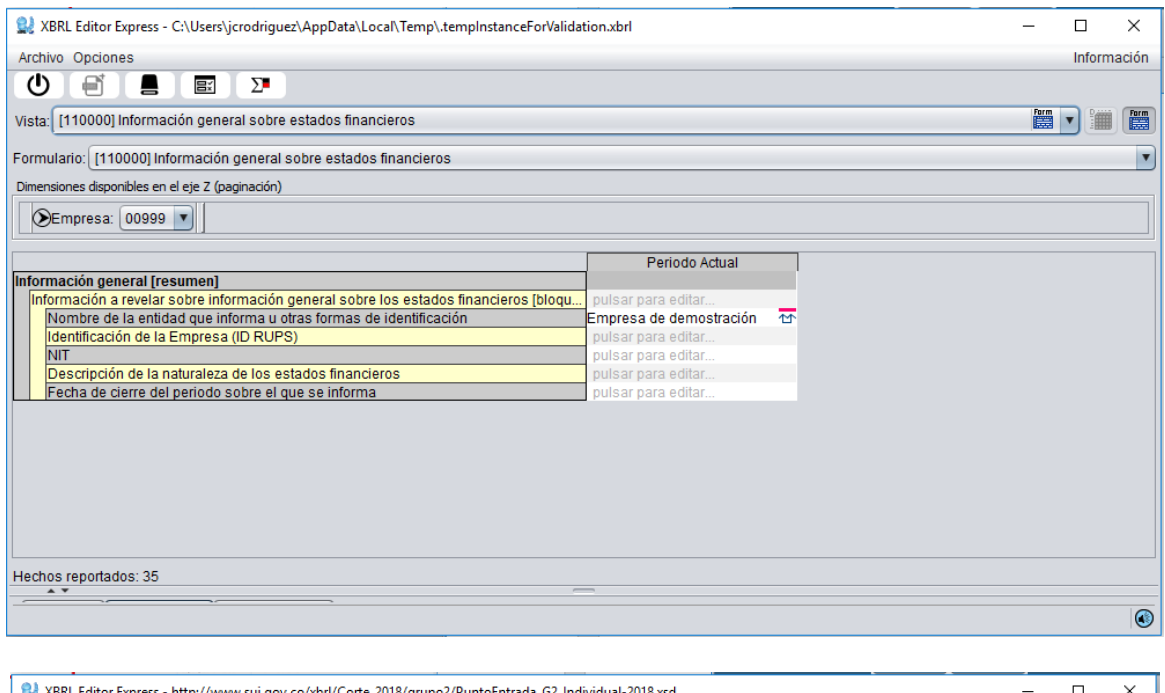

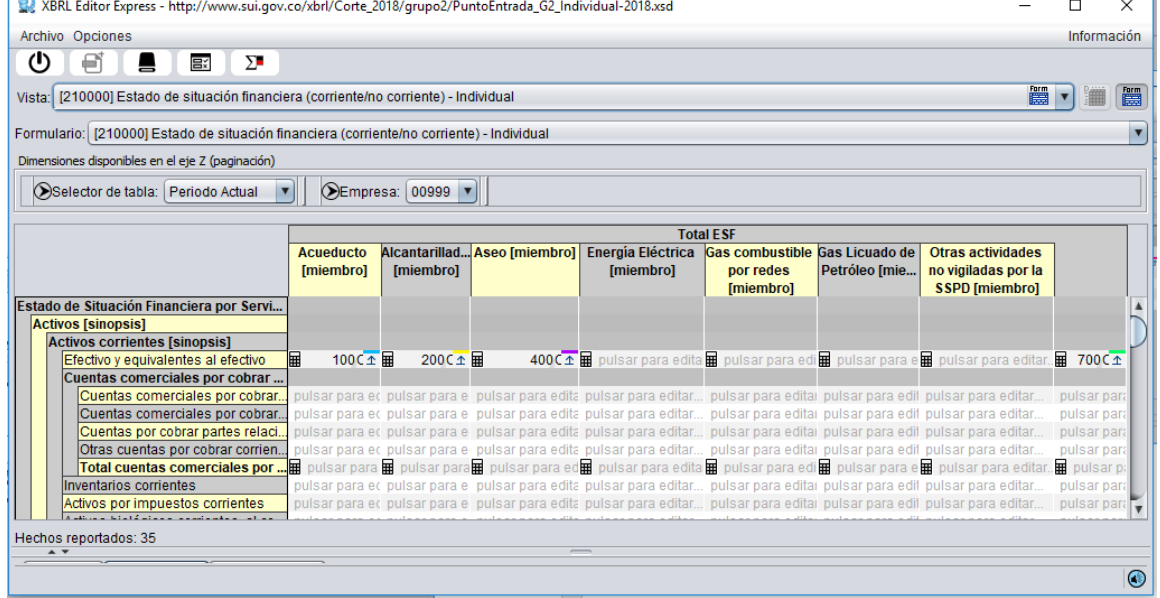

**FIN DEL DOCUMENTO**